## **How to use oncall**

## مرور اج*م*ال*ی*:

سرعت پایین اینترنت و قطع و وصلّهای مکرر در هنگام مشاهده تصاویر بیماران از طریق وب توسط پزشکان محترم رادیولوژیست، همواره بعنوان دغدغوی اصلی در مبمث تلهرادیولوژی مطرم میشود. INFINITT PACS با ارائه قابلیت On-call سعی در رفع این مشکل با فراههآوری امکان ذفیره تصاویر روی هارددیسک سیستم پزشک و فراغوانی تصاویر از آنما (با سرعت بالا)، نموده است.

## سٍش کاس:

- 1. پس از ورود به صفحه Worklist، ابتدا سرویس on-call را از نوار ابزار، استارت نمایید.(شماره ۱) .
	- .2 سپس Exam یا Exam ّای هَسدًظش سا اًتخاب ًواییذ. )شواسُ 2(.
		- .3 گضیٌِ Download سا اص ًَاس اتضاس کلیک ًواییذ. )شواسُ 3(

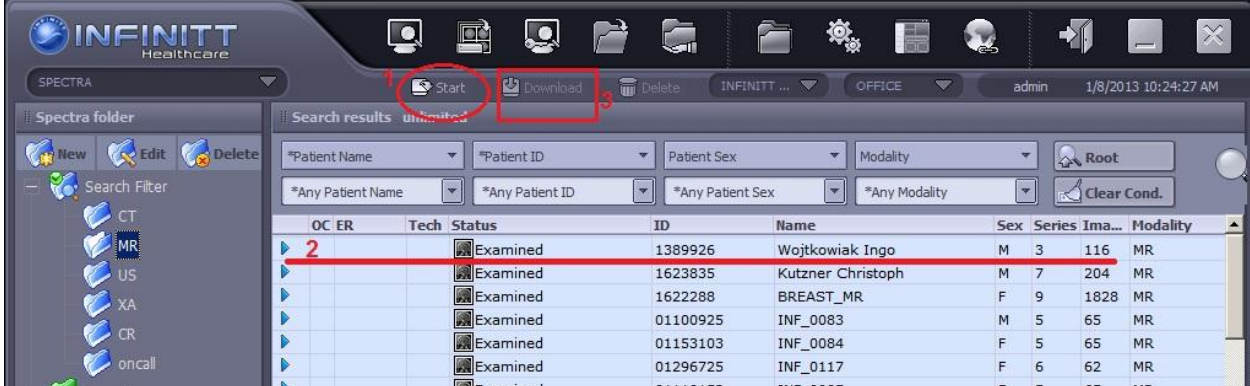

جهت مشاهده وضعیت دانلود تصاویر، میتوانید مطابق شکل زیر به قسمت System Tray (نوار ابزار ویندوز کنار ساعت سیستم) روی آیکن on-call (گوی زرد رنگ) راست کلیک نمودن و گزینه show را انتفاب نمایید.

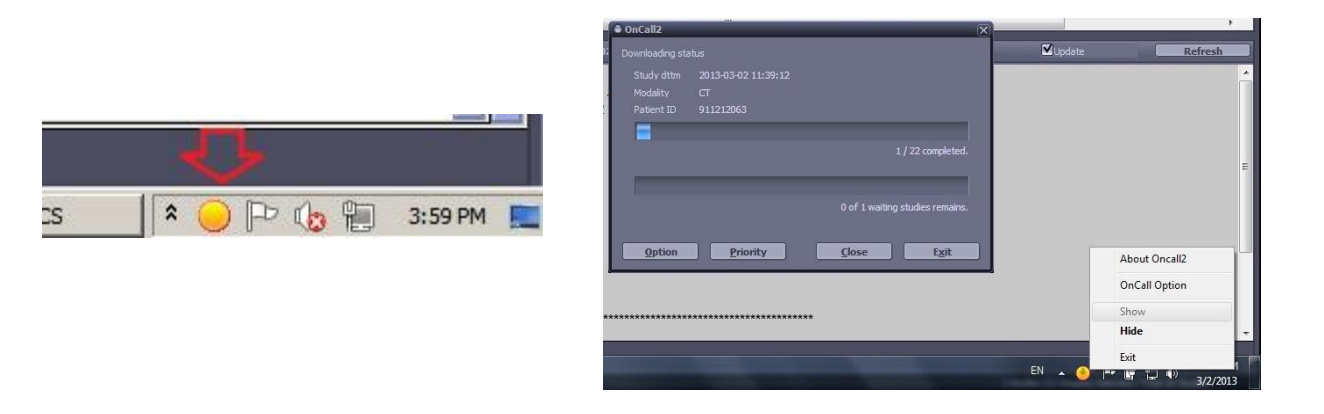

- همـمِنين با انتفاب گزينه option مـهتوانيد تنظيمات on-call option را مطابق سليقه فود تغيير دهيد. (بعنوان مثال study ها پس از چه مدت زمانی از روی هارددیسک پاک شوند).
- پس از اتمـام دانلود هر study، در ستون oc در صفحه worklist و درکنار study دانلود شده، یک گوی قرمز رنگ مطابق شکل زیر ظاهر میشَود که نشانِ دهنده اتمـام فراّیند دانلود تصاویر study و امکان استفاده از آن می-تاشذ.

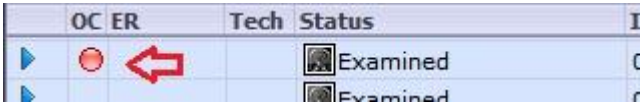

تَوصیه میشَود که از ابتدا بیمارانی که میخواهیم on-call شوند را همگی انتفاب و تحت دانلود قرار دهیم. بمـمض تکمیل فرآیند دانلود هرکدام از این study ها(پس از مدت زمان مثلاً ۲ دقیقه، دوبار متوالی گزینه search را در worklist کلیک نماییم تا محتویات صفحِه worklist، اصطلاحا refresh شَوند و studyهای دانلود شده را ببینیم) و نمایانگر شدن گوی قرمز در کنار آن، میٍتوانیم آن study را مشاهده و برامتی پردازشّفای سه بعدی را نیز با سرعت بالا انمام دهیم و پس از بازگشت به صفحه worklist خواهیم دید که تمام یا برخی دیگر از studyّهای انتفاب شده نیز بصورت کامل دانلود شدهاند و بدین ترتیب، میتوانیم آنها را مشاهده نماییم و

زمان را بدین صورت ذفیره نماییم.(یعنی همزمان مشاهده تصاویر دانلود شده و دانلود تصاویر را با هم داشته تاشین.(

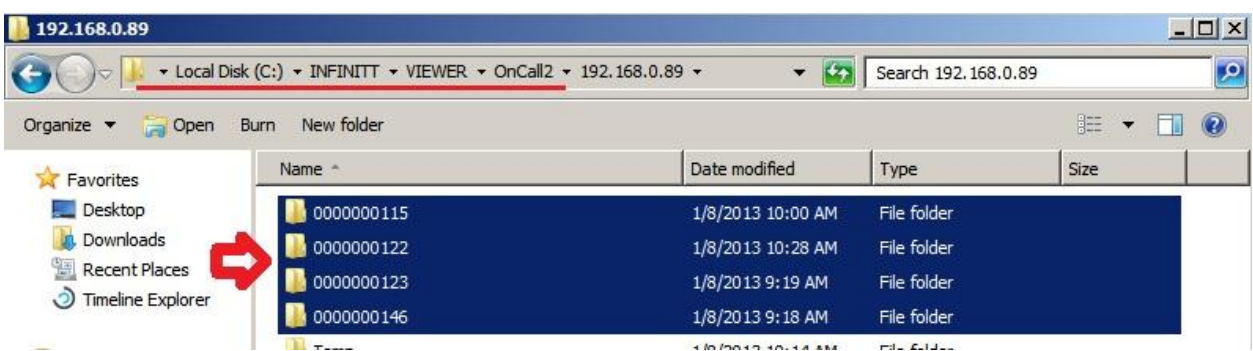

Exam های دانلود شده در مسیر C:\INFINITT\VIEWER\OnCall2 کامپیوتر شفصی شما ذفیره شده اند.

برای مذفکردن فایل oncall از روی فضای کامپیوتر شفصی، ابتدا Start و سپس بر روی Exam کلیک کرده و

Delete را انتخاب نمایید. درنهایت علامت  $\vert\Theta\vert$ از کنار Exam پاک می شَود.

 $OC$ 

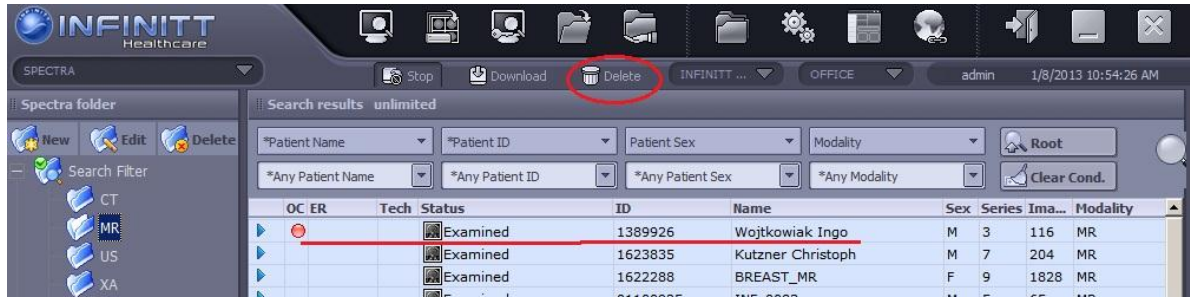